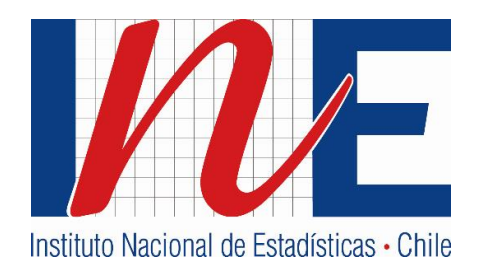

# **PREGUNTAS FREQUENTES (FAQ) BANCO DE DATOS DE LA ENCUESTA NACIONAL DE EMPLEO (ENE)**

**INSTITUTO NACIONAL DE ESTADÍSTICAS (INE)**

**Abril / 2016**

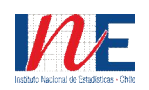

#### **1. ¿A QUÉ TIPO DE INFORMACIÓN PUEDO ACCEDER?**

- · A través del Banco de Datos se puede acceder a distintos tipos de variables que permiten caracterizar a la población objetivo de la Encuesta Nacional de Empleo, es decir a la Población en Edad de Trabajar (PET) o población de 15 años y más. Esta población la conforman los Ocupados, los Desocupados y las Personas Fuera de la Fuerza de Trabajo o Inactivos.
- · La información del Banco de Datos se ha dispuesto según cuatro segmentos: Ocupados, Desocupados e Inactivos, Todas las personas y Principales indicadores (Tasas). El penúltimo segmento permite una caracterización sociodemográfica de la población y su situación en la Fuerza de Trabajo y el último permite conocer las cifras estimadas de las tasas de desocupación, desocupación con iniciadores disponibles, ocupación y participación. Cada uno con sus respectivas variables de caracterización.

#### **2. ¿CÓMO SE OCUPA EL BANCO DE DATOS ENE?**

- · En primer lugar se debe acceder al portal del Banco de Datos ENE (bancodatosene.ine.cl), cuyo link se encuentra disponible en la página web institucional www.ine.cl, o en la sección LABORALES de la misma página.
- · Una vez en la página del Banco de Datos ENE, los usuarios deberán responder una breve encuesta de perfil (anónima), y a continuación tendrán acceso a una fácil herramienta que permite obtener los datos de forma rápida, segura y confiable. Esto, a través de una secuencia de pasos a seguir para generar una consulta, los cuales están visiblemente enumerados para guiar al usuario y se acompañan de breves descripciones sobre la función específica a realizar (*tooltips*).

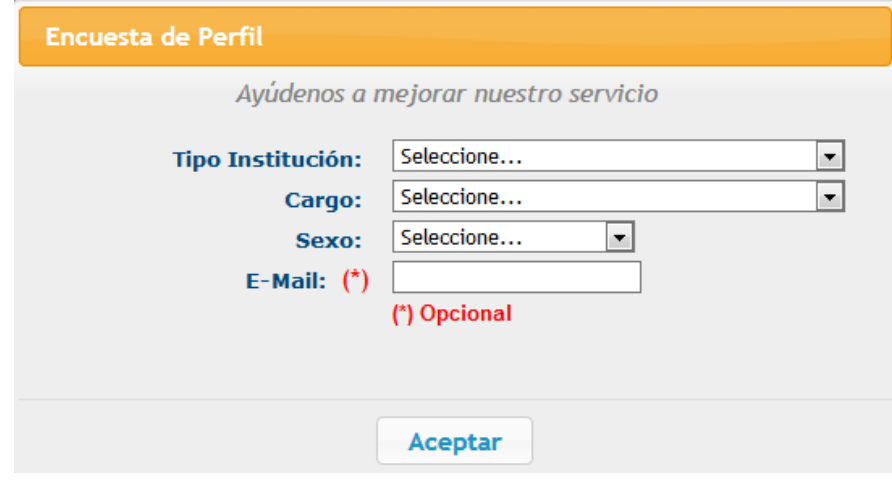

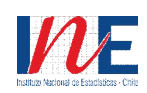

· Adicionalmente los usuarios disponen de un diccionario de variables, de las categorías o rangos que toma cada variable, y el cuestionario de la Encuesta Nacional de Empleo; los cuales se pueden descargar desde la misma página del Banco de Datos ENE.

# **3. ¿CÓMO SE REALIZAN LOS CRUCES DE INFORMACIÓN?**

- · Para realizar los cruces de información se debe:
	- Seleccionar las alternativas correspondientes en los pasos 1 y 2 -selección de tipo de información (4 segmentos: Ocupados, Desocupados e Inactivos, Todas las personas y Principales indicadores) y selección de medida, respectivamente.

Luego, seleccionar una variable para la fila (paso 3), otra variable para la columna (paso 4), y por último seleccionar un filtro (paso 5). Para estos tres últimos pasos, se puede seleccionar o la variable agregada -en cuyo caso se debe seleccionar el nombre de la misma- o bien alguna categoría que de ésta se desprende al seleccionar el botón "+" que está a la izquierda de cada variable.

Se recomienda, para las series de tiempo, seleccionar la variable para la columna "Año trimestre móvil (Serie de tiempo desde EFM 2010)".

- Finalmente, para obtener el resultado del cruce debe presionar el botón "Generar resultados".

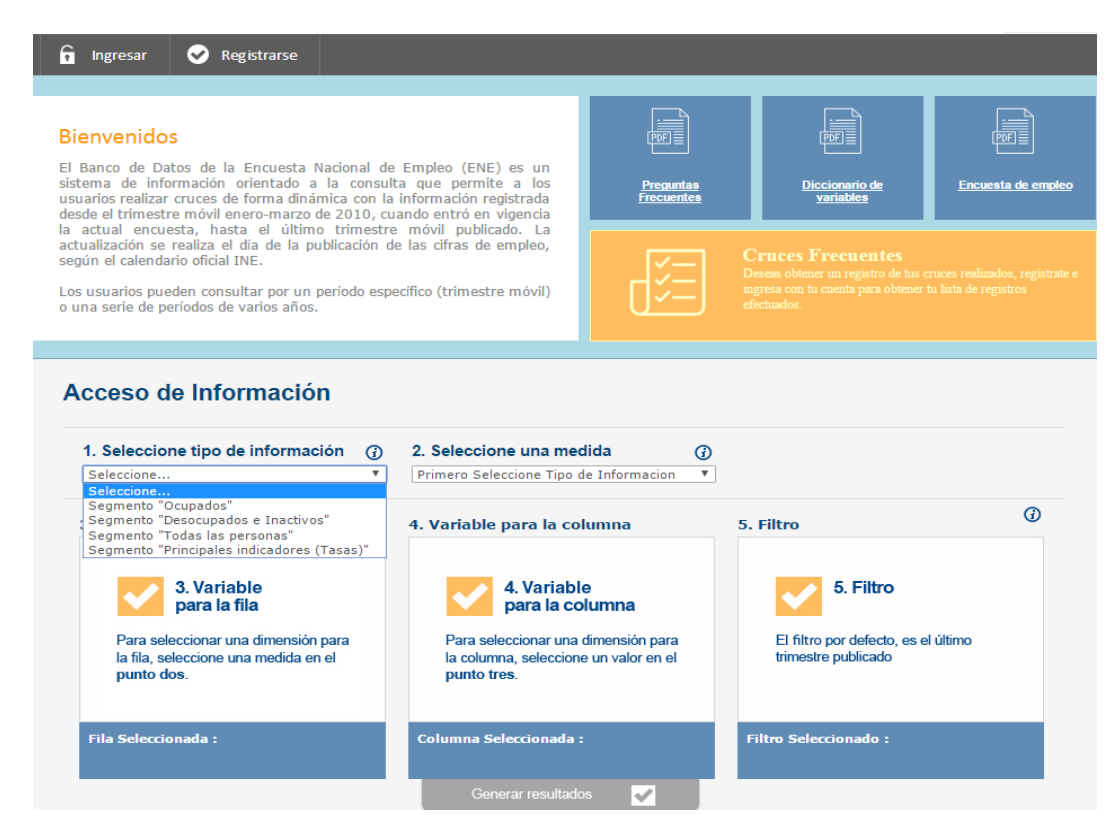

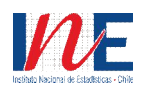

· Ejemplo 1: Hacer una serie de tiempo de ocupados hombres, según región

Una vez seleccionados los pasos 1 y 2, es decir tipo de información "Ocupados" (paso 1) y medida "Estimación del número de personas" (paso 2), seleccionar la variable "Región" para la fila (paso 3), luego la variable "Año trimestre móvil" para la columna (paso 4), y finalmente en el paso 5 seleccionar el botón "+" en la variable "Sexo" eligiendo la categoría "Hombres" como Filtro. En caso de necesitar el total, es decir, la suma de ambos sexos, se debe seleccionar la variable Sexo sin especificar alternativa.

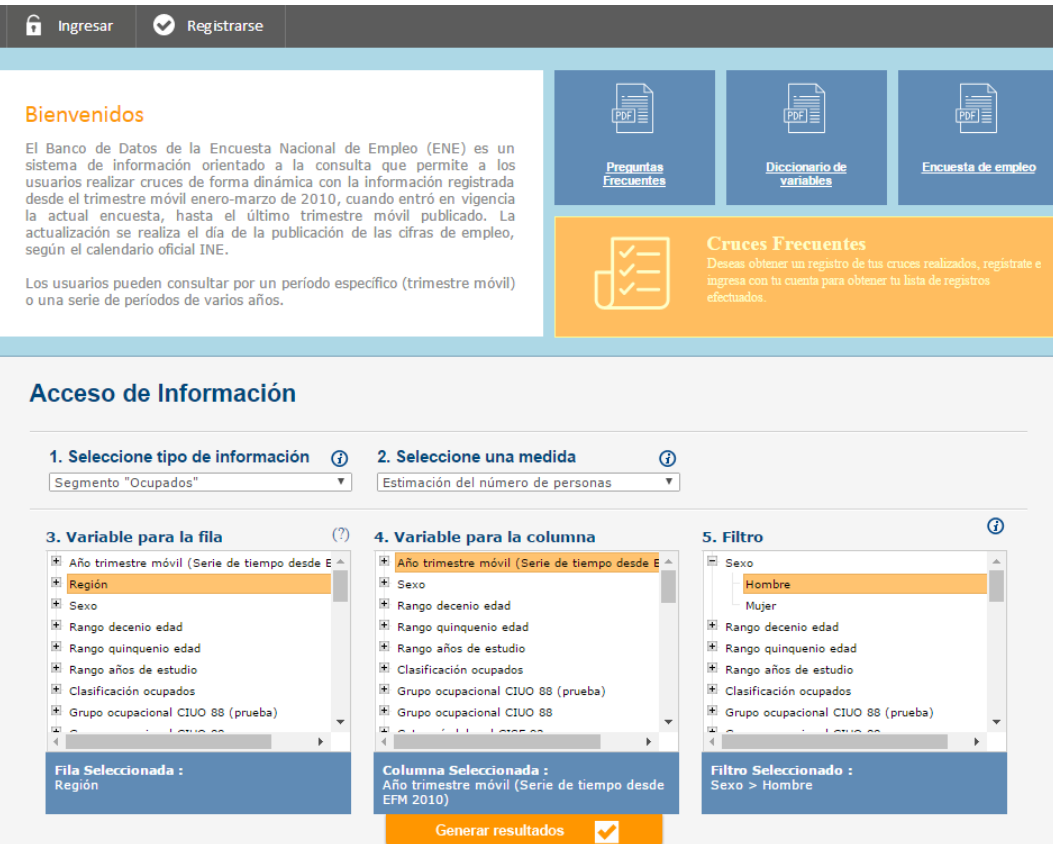

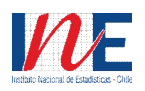

· Ejemplo 2: Ocupados según categoría laboral y sexo durante el trimestre móvil octubrediciembre de 2012

Una vez seleccionados los pasos 1 y 2, los mismos del ejemplo 1, seleccionar la variable "Categoría laboral CISE 93" para la fila (paso 3) y la variable "Sexo" para la columna (paso 4). Posteriormente en el filtro se desprenderán todos los trimestres móviles y se debe seleccionar el período requerido, en este ejemplo "Oct-Dic 2012".

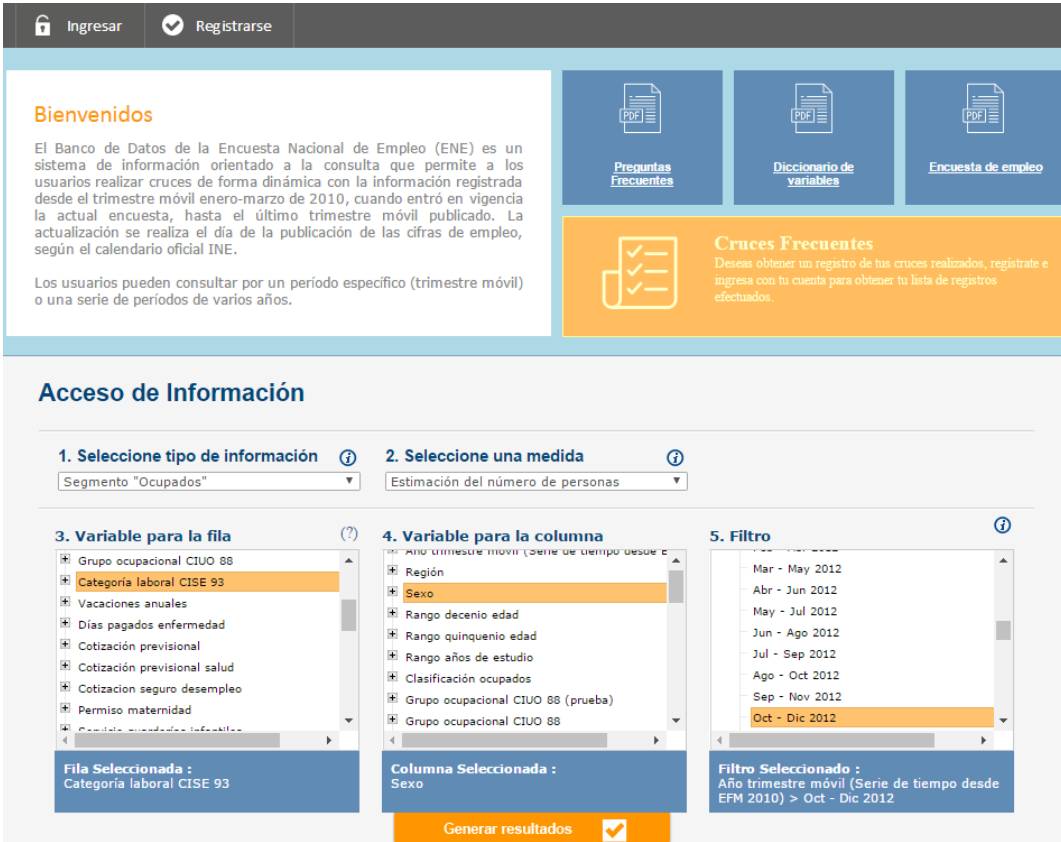

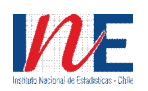

· Ejemplo 3: Hacer una serie de tiempo de la Tasa de desocupación, según región.

Una vez seleccionados en los pasos 1 y 2, "Principales indicadores (Tasas)" (paso 1) y medida "Tasa de desocupación" (paso 2), respectivamente. Seleccionar la variable "Región" para la fila (paso 3), luego la variable "Año trimestre móvil" para la columna (paso 4), finalmente en el paso 5 en caso de necesitar el total, es decir, la suma de ambos sexos, se debe seleccionar la variable "Sexo" sin especificar alternativa.

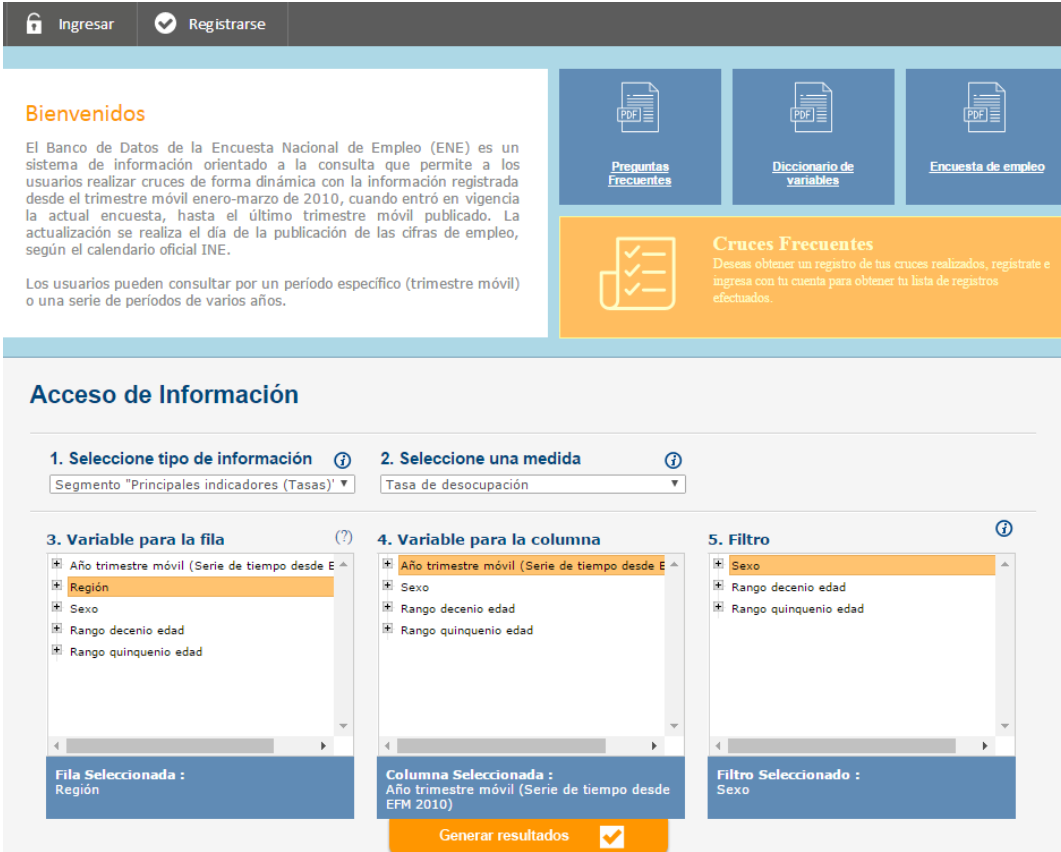

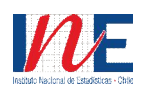

· Ejemplo 4: Tasa de ocupación según sexo y región Antofagasta durante el trimestre móvil septiembre-noviembre de 2015.

Una vez seleccionados los pasos 1 y 2, "Principales indicadores (Tasas)" (paso 1) y medida "Tasa de ocupación" (paso 2), respectivamente. Seleccionar la variable "Sexo" para la fila (paso 3), luego la variable "Región" con la apertura Antofagasta para la columna (paso 4). Posteriormente, en el filtro se desprenderán todos los trimestres móviles y se debe seleccionar el período requerido, en este ejemplo "Septiembre-Noviembre 2015".

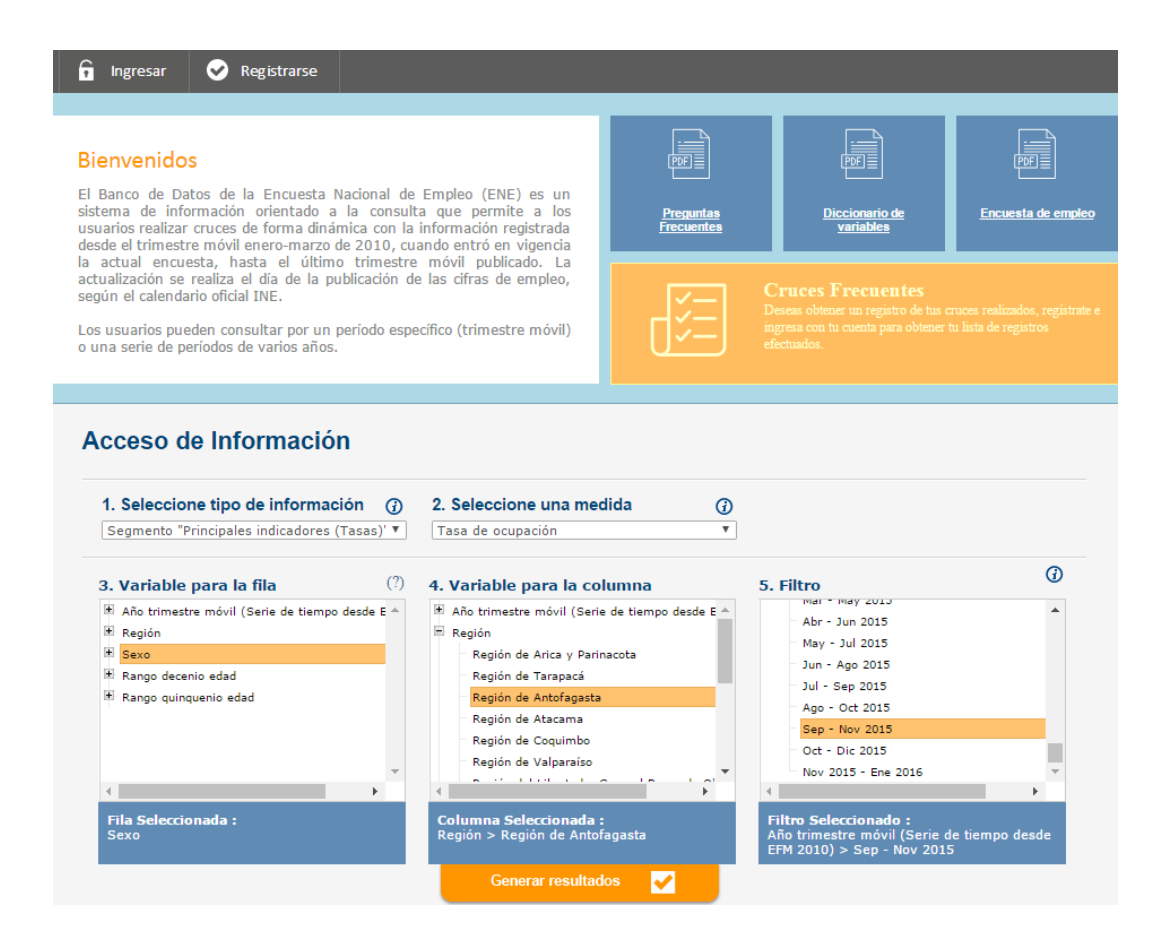

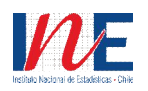

· Ejemplo 5: Cruce de variables que no registran datos

En este caso aparecerá un mensaje de advertencia para el usuario que la variables seleccionadas no presentan datos para el período requerido. Ejemplo, selección de la categoría Ignorado de la variable para la fila "Cotización previsional salud". Variable para la columna es "Sexo" y en la variable Filtro, el período seleccionado por el usuario, May-Jul 2015.

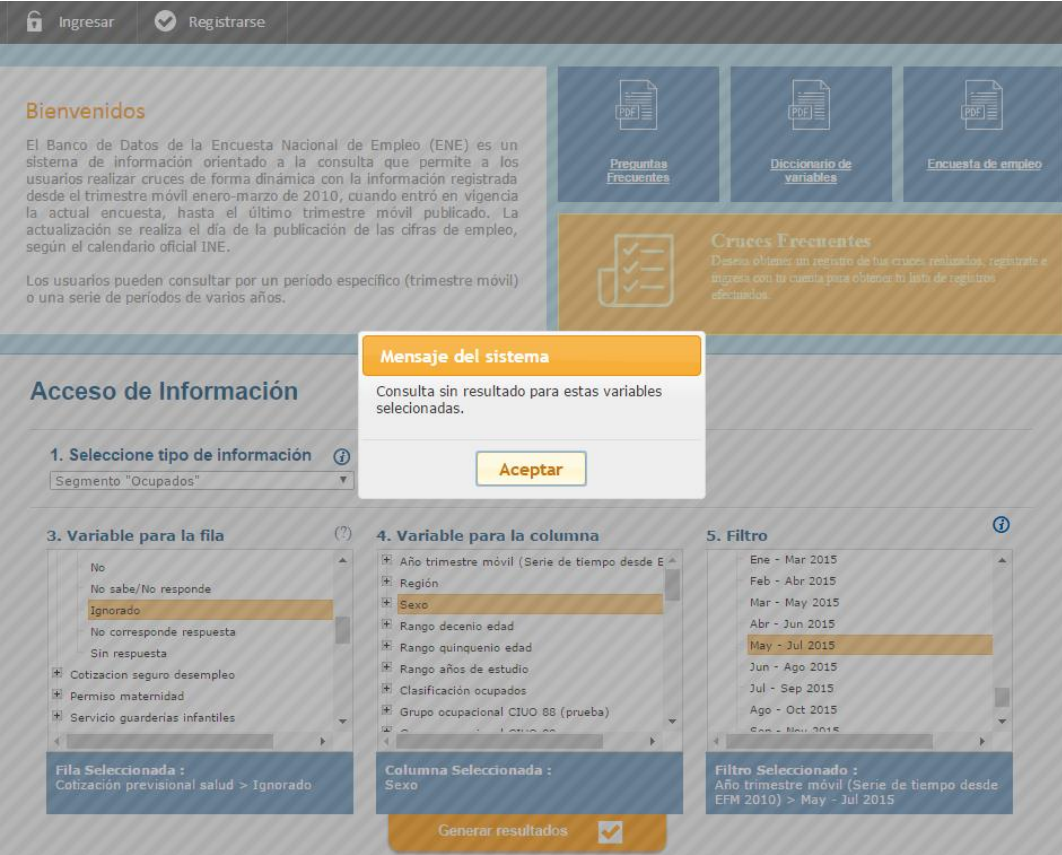

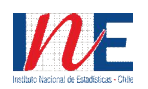

# **4. ¿PUEDO GRAFICAR Y DESCARGAR LA INFORMACIÓN EN UN ARCHIVO?**

- · Sí. Una vez generados los resultados y visualizadas las cifras se pueden exportar en un archivo Excel y además se ofrece la opción de graficar los datos. Para esto se debe presionar el botón "Exportar Datos" y "Graficar", respectivamente, que están en la esquina superior derecha del cuadro que muestra los datos.
- · Para una correcta visualización de los datos descargados, los separadores del sistema de Excel deben estar configurados con punto (.) como separador de miles y coma (,) como separador de decimales.
- · Continuando con el Ejemplo 2: Generación de consulta Ocupados según categoría laboral y sexo durante el trimestre móvil octubre-diciembre de 2012.

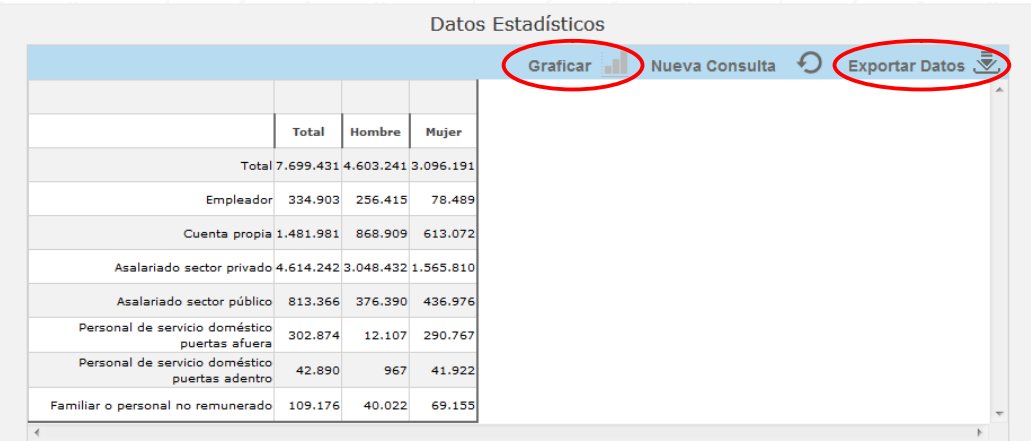

· Si queremos Exportar, al seleccionar la opción, podremos abrir o guardar la consulta realizada previamente.

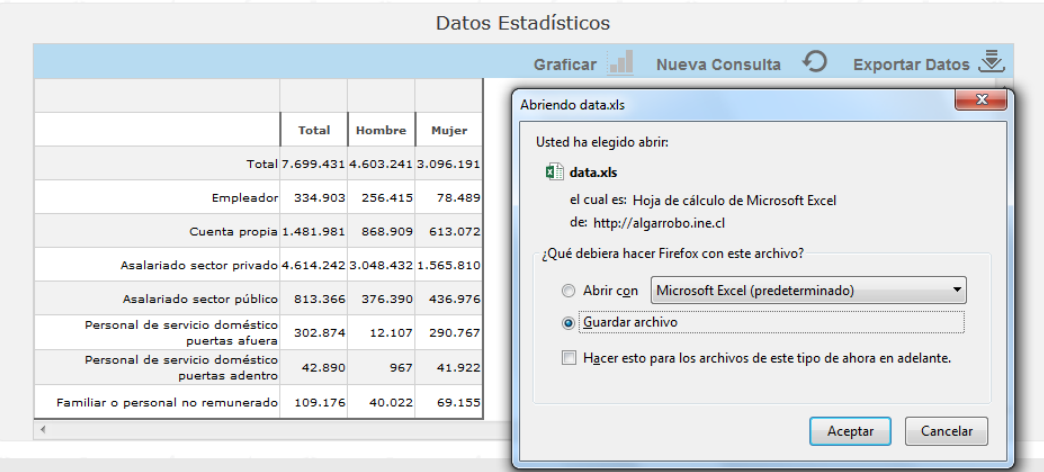

· Si queremos Graficar, nos encontraremos con tres alternativas: gráfico de línea, gráfico de barra y gráfico circular<sup>1</sup>.

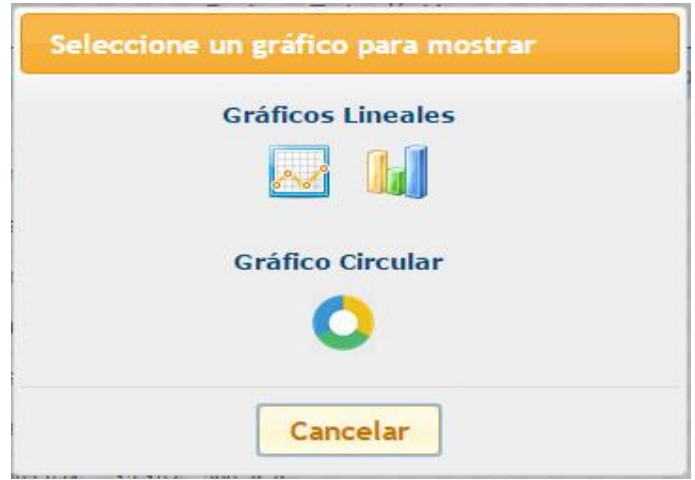

· Continuando con el ejemplo 3: Hacer una serie de tiempo de la Tasa de desocupación, según región. Podemos imprimir o exportar el gráfico de líneas que seleccionamos en la consulta.

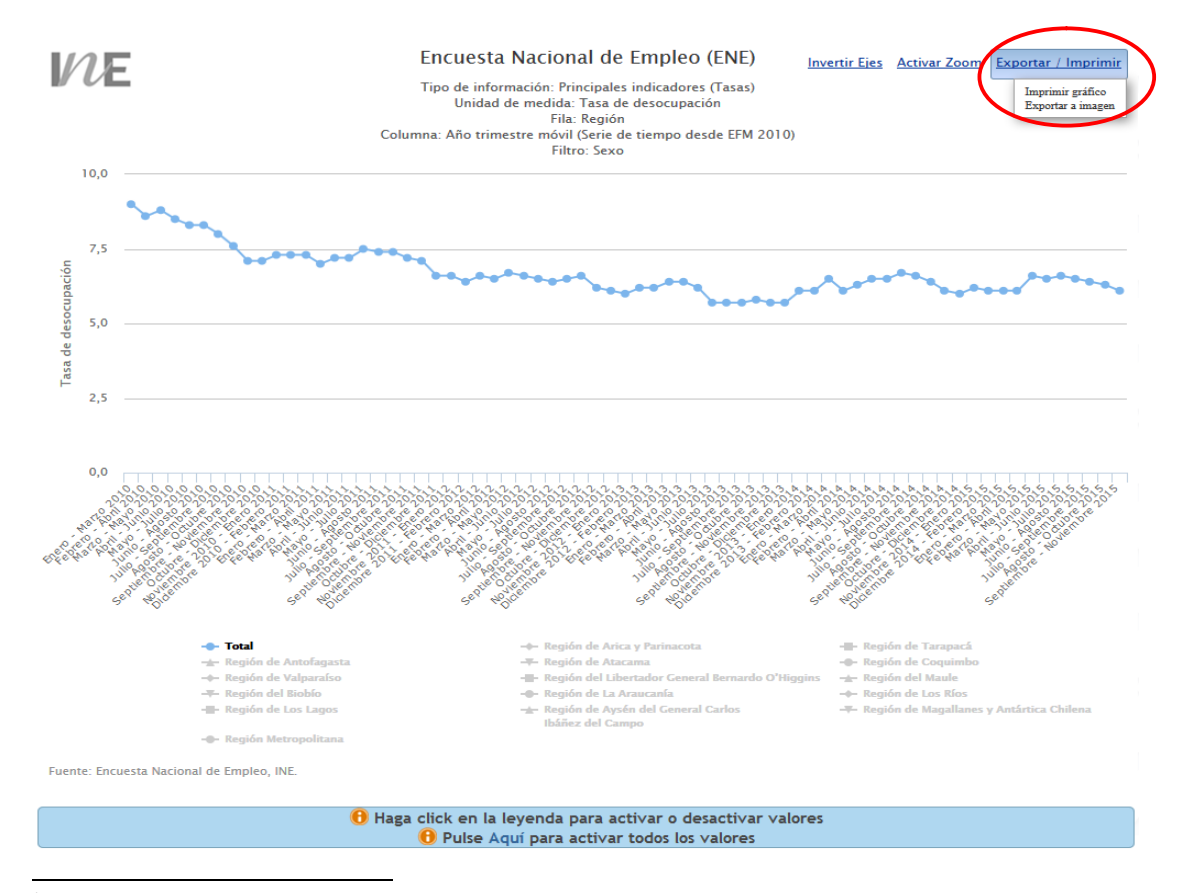

 $<sup>1</sup>$  En el segmento Principales indicadores (tasas) no está habilitada la opción de gráfico circular, debido a</sup> la naturaleza de los datos expresados en porcentaje.

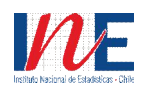

#### **5. ¿TENGO QUE INSCRIBIRME PARA TENER ACCESO AL BANCO DE DATOS ENE?**

- · No. El Banco de Datos ENE es un sistema de información de acceso libre para cualquier usuario.
- · Pero, el registrarse como usuario en el Banco de Datos ENE le permite guardar un historial de las consultas realizadas previamente, en caso de que en el futuro quiera volver a revisarlas (y graficar o exportar). Esto se revisa en la opción de "Cruces Frecuentes".

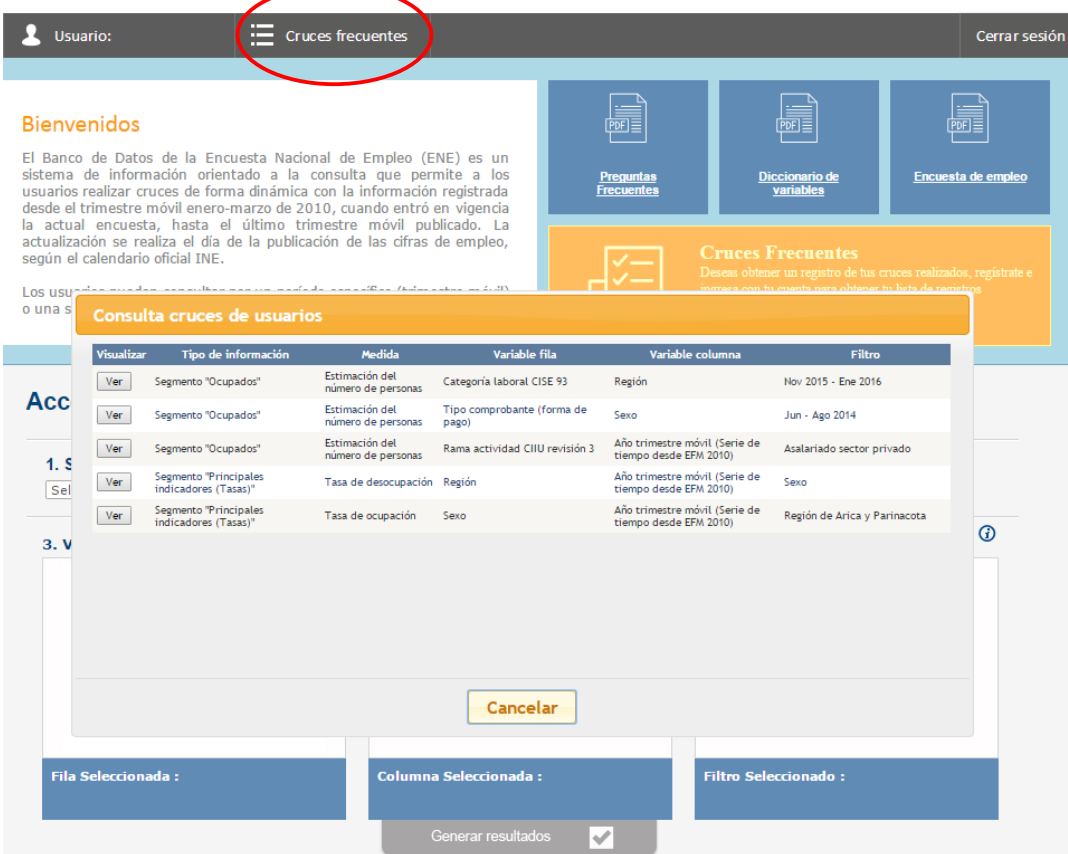

#### **6. ¿TENGO QUE DECIR PARA QUÉ VOY A USAR LA INFORMACIÓN?**

· No. Los datos se encuentran disponibles para uso libre.

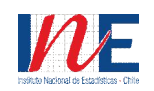

# **7. ¿LA INFORMACIÓN ESTÁ ACTUALIZADA?**

· El Banco de Datos se actualiza mensualmente con la incorporación de la información del último trimestre móvil publicado. Este procedimiento se realiza el mismo día de la publicación de las cifras de empleo, según el calendario oficial de publicación de los indicadores.

# **8. ¿PUEDO HACER UNA SERIE DE TIEMPO Y COMPARAR LOS DATOS DE LA ANTIGUA Y LA ACTUAL ENCUESTA NACIONAL DE EMPLEO?**

· No, la información de la antigua y la vigente encuesta no son comparables entre sí, debido a la incoporación de cambios conceptuales y metodológicos en esta última. Por esta razón no es técnicamente correcto comparar las series desde el trimestre móvil enero-marzo 2010 con las series anteriores.

# **9. ¿SE NECESITA DE ALGÚN NAVEGADOR ESPECIAL PARA ACCEDER AL BANCO DE DATOS ENE?**

· No es necesario utilizar ningún navegador en particular. El Banco de Datos ha sido desarrollado con neutralidad tecnológica.

# **10. ¿CUÁNDO SE INCORPORARÁ LA VARIABLE RAMA DE ACTIVIDAD CIIU REVISIÓN 4CL SEGÚN CRITERIO CAENES?**

· Se espera poder incorporar la variable Rama de actividad CIIU revisión 4CL según criterio CAENES en un período no superior a tres meses después de su lanzamiento (29 de abril de 2016).